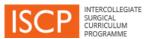

### STEP GUIDE FOR SACPS GETTING STARTED ON THE ISCP

#### DOCUMENTS AVAILABLE ON THE PUBLIC SITE

You can access downloadable workplace-based assessment (WBA) forms which you can complete and maintain in your own system.

Case Based Discussion (CBD)

Clinical Evaluation Exercise (CEX)

**Direct Observation of Procedural Skills (DOPS)** 

Procedure Based Assessment (PBA)

Observation of Teaching (OoT)

Assessment of Audit (AoA)

Multi-source Feedback (MSF)

#### **USING THE ISCP ELECTRONIC PORTFOLIO**

Alternatively, registering with the ISCP (and paying the <u>JCST fee</u>) provides you with an electronic portfolio and the ability to create online assessments. It also gives you a scale of options:

- You can simply scan and upload paper-based WBAs to your ISCP portfolio
- You can complete WBAs online with people who you want to assess you
- You can create Learning Agreements to record appraisal meetings with a line manager / supervisor and progress against objectives

[Note that the people you interact with online will also need to be registered on the ISCP. Those in training roles will not need to pay the fee]

### 1. Registering on the ISCP

- Go to the ISCP homepage and select Register here.
- Click on the left-hand box (stating 'I will be using the ISCP for my professional practice, to create a
  portfolio and also rate other (fee payable').

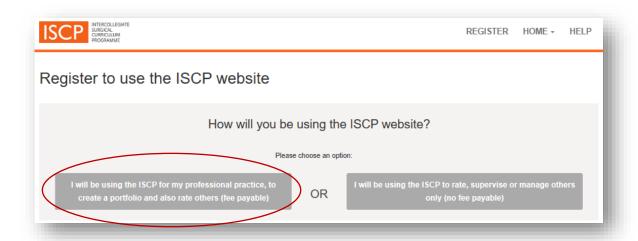

## In the new page:

- Tick the box for surgical practitioner.
- Add your personal details against all fields underlined in orange.
- In Medical Numbers / Other add your professional registration number (e.g. HCPC, NMC, GPhC. This will help other users find you in the system (e.g. to choose you as a rater). Never use personal data such as your date of birth.
- Use your work email address
- Set a password (for security it should ideally contain at least 8 characters, 1 uppercase and 1 lowercase letter, 1 number and 1 non-alpha-numeric character)
- Click register when finished.

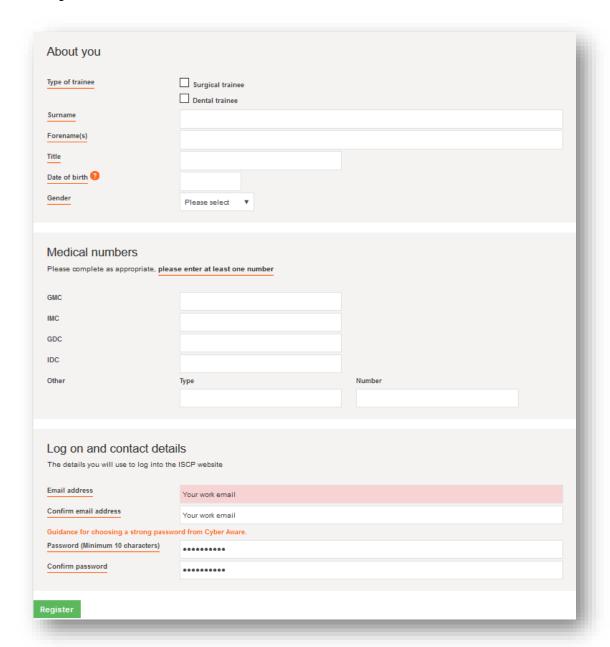

Note: Across the site the icon indicate help or an explanation – click on the icon to see help text

#### 2. Your dashboard

Once registered you will have your own dashboard and, depending on the tools you use, you might see:

- Alerts and notices indicating actions to take, click on them to hyperlink to those areas.
- Work in progress indicating tools you have saved as draft and those (like WBAs) that you have submitted to raters. Click on the boxes for further detail.
- Progress in my current placement indicating how far your <u>Learning Agreement</u> has progressed in your current placement (optional elements).

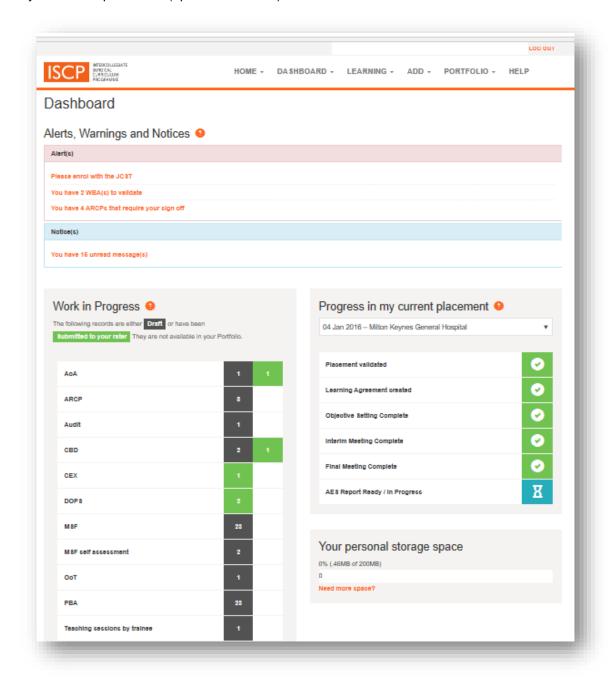

## 3. Pay the JCST fee (required)

The annual JCST fee provides access to the interactive elements of the web-based curriculum, portfolio and training management system. To pay the fee, log into your ISCP account and, from the menu, go to DASHBOARD and select JCST fee.

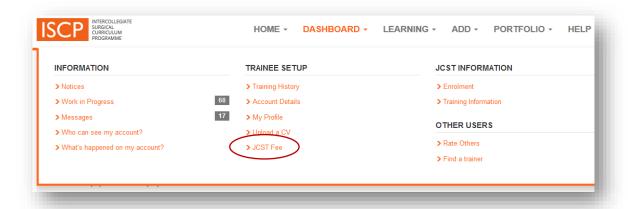

Click the orange button to make a payment.

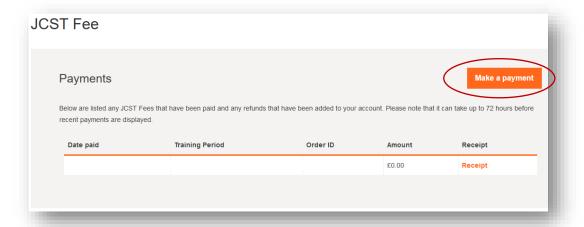

Choose the relevant academic year and click the green 'pay now' button to use your debit or credit card.

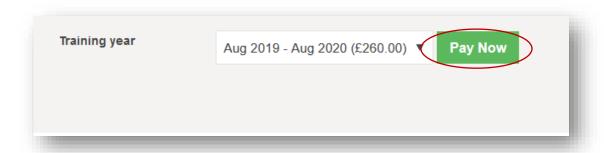

More information about the fee can be found here.

### 4. Creating a WBA

- From the menu, select ADD
- Choose the assessment method under EVIDENCE to open the assessment form and record details of your assessment
- You can save the form in draft or submit it to your rater. The form will appear in your work in progress
  dashboard until it is validated by your rater. If it has not been validated by a rater within 2 weeks you
  will be able to send a reminder to your rater.

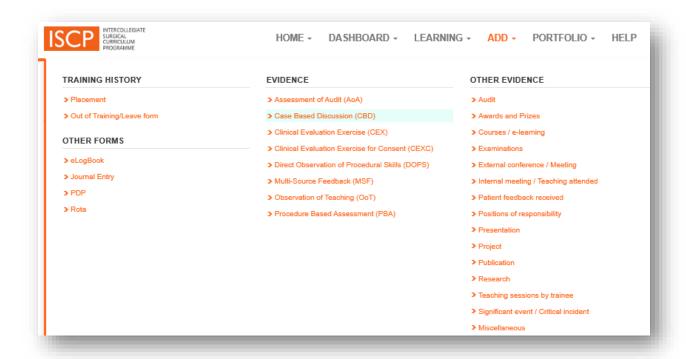

## 5. Adding Other Evidence

You can create records of other training activity under OTHER EVIDENCE. For example, the Miscellaneous form allows you to upload paper-based WBAs or record any activity not listed from the menu (e.g. your trust appraisal).

- Add a start and end date for the activity using the calendar selector e.g. the date of your WBA
  assessment
- Give the activity a title e.g. CBD assessment: post-operative clinic
- Add a brief summary of the activity
- Add reflective comments
- Attach any supporting documents by clicking the orange Attach button e.g. your scanned WBA form

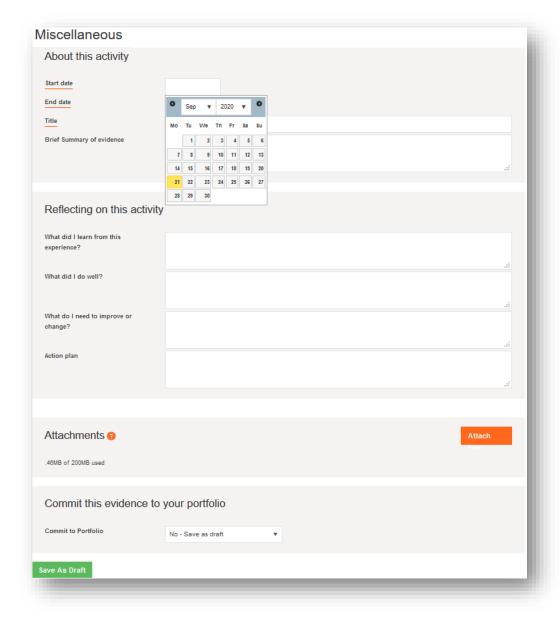

#### **OTHER OPTIONAL ELEMENTS**

### 6. Adding a placement

Use this if you want to create a Learning Agreement with a supervisor or line manager.

It also enables you to display your evidence by a chosen time period such for a year between appraisals.

From the menu, select DASHBOARD then select Training History

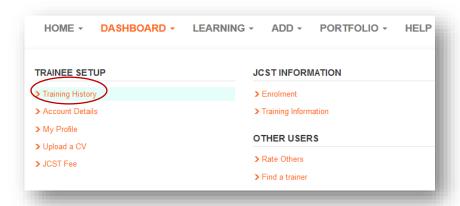

On the next screen click the orange button to 'Add a new placement'

Add the details of your post against all the fields underlined in orange:

- Appointment type select 'Surgical Advanced Clinical Practitioner'
- TPD select 'TPD, Demo' (this placeholder replaces the need to use a Training Programme Director)
- Click to confirm

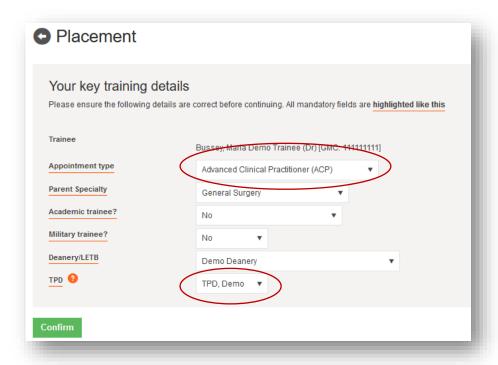

On the next page complete the remaining details about your post:

Level – select Other

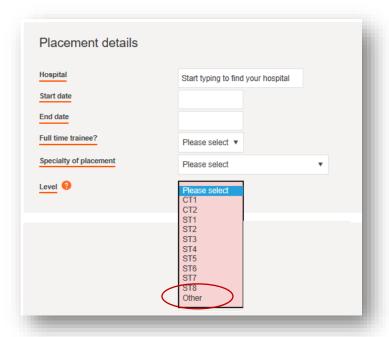

The AES field is for nominating a person who will be able to view your portfolio and oversee your progress through a learning agreement. They will need to be registered with the ISCP.

The CS field is for nominating other people who will be able to view your portfolio and make short CS reports about your progress which will sit in your learning agreement. From August 2021, CSs will have a more significant role in providing a multiple consultant report (MCR) at two points in each placement.

The same person can take both roles.

Type their names in the field or, if their name is a common one, type their email address, then select the them as they appear.

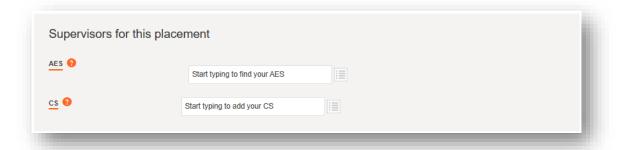

### Saving the placement:

- The three tick boxes shown in the picture below are required under the general data protection regulation (GDPR) and they show you who will be able to view your portfolio.
- Submit the placement by choosing the second option for 'Yes I would like to submit now'.
- Click 'Submit to TPD'. Because you selected 'TPD Demo' above the placement will be shown as 'submitted'.

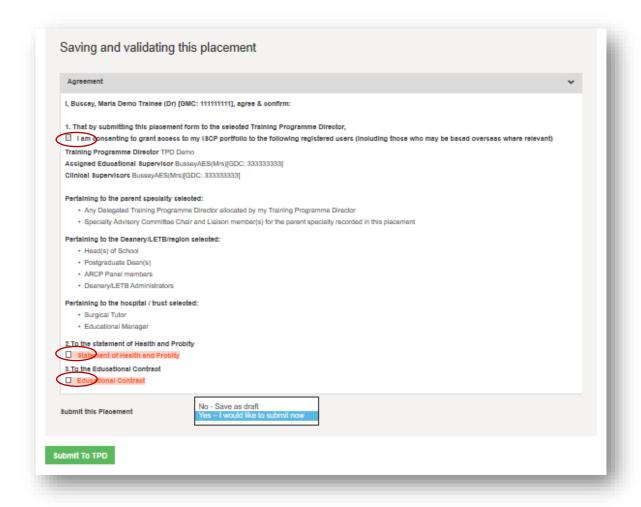

## 7. Creating a Learning Agreement (optional)

The Learning Agreement is an appraisal process involving three meetings with the person you nominated as AES. The first meeting is 'Objective Setting' to set objectives for the placement period. The second and third meetings are a 'Mid-Point Review' and a 'Final Review' of learning and assessment against these objectives followed by an AES Report at the end of the placement period.

- From the menu, select LEARNING.
- Click on the placement you created

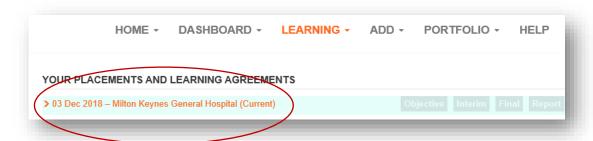

You will be able to set up the meetings and record your discussion. Each meeting must be signed off by you and your AES before the next meeting can be recorded.

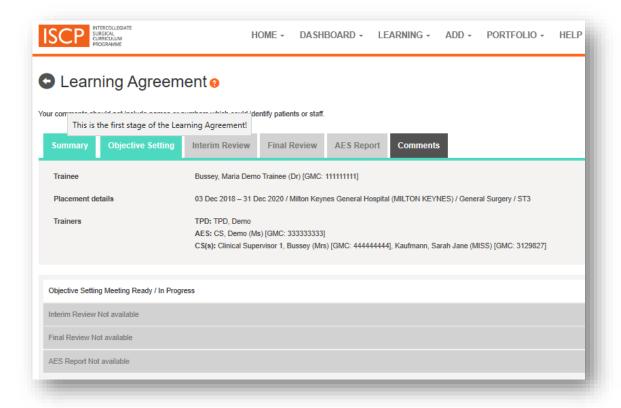

# 8. Help

For further help and advice email the ISCP Helpdesk: helpdesk@iscp.ac.uk